# **10 Minutes de Code <sup>U</sup>NITE <sup>1</sup> : <sup>C</sup>OMPETENCE <sup>2</sup>**

 **TI-NSPIRE™ CX AVEC LE TI-INNOVATOR™ HUB NOTES DU PROFESSEUR**

## **Unité 1 : Débuter avec le TI-Innovator™ Hub Compétence 2 : Input et Couleur**

Dans cette seconde leçon de l'unité 1, vous apprendrez à utiliser les instructions pour entrer données dans un programme afin de contrôler la couleur d'une diode (DEL) sur le Hub TI-Innovator™.

La couleur d'une diode DEL (Diode à Emission de Lumière) dispose de trois « canaux » Rouge, Vert et Bleu. Ainsi on l'appelle souvent une diode "RVB DEL". Les écrans d'ordinateurs, de téléphone et de TV les utilisent très largement pour créer les images

Pour obtenir une couleur particulière, nous devons ajuster le mélange de chacune d'entre elles. De nombreuses combinaisons sont possibles à partir de ces couleurs dites « primaires »

Commençons par contrôler la COULEUR de la DEL à partir de l'application Calculs :

1. A partir du **menu > Fonctions & Programmes > E/S**, sélectionner la commande **Send**.

- 2. Après le mot clé **Send**, ouvrir les guillemets (ctrl- $\boxed{\mathbf{x}}$ ).
- 3. Entre ces guillemets, écrire l'instruction

 **SETCOLOR** et trois valeurs numériques séparées par des espaces, représentant le "dosage" de rouge, vert ou bleu pour allumer la diode RVB.

Ces trois nombres sont compris entre 0 et 255. Plus le nombre est élevé, plus la couleur est brillante. Voir quelques exemples à droite.

*Notez que la DEL reste allumée jusqu'à ce que vous changiez son état. Un programme peut vous aider à piloter la DEL plus précisément en l'éteignant avant la fin du programme.*

Dans ce programme, vous expérimenterez avec la DEL RVB. Vous fournirez les valeurs rouges, vertes et bleues comme arguments, et la DEL s'allumera dans la couleur que vous aurez choisie pendant quelques secondes, puis le programme éteindra la DEL.

Ce document est mis à disposition sous licence Creative Commons

<http://creativecommons.org/licenses/by-nc-sa/2.0/fr/>

## **Objectifs :**

- Utiliser les arguments dans un programme
- Contrôler le couleur d'une diode DEL

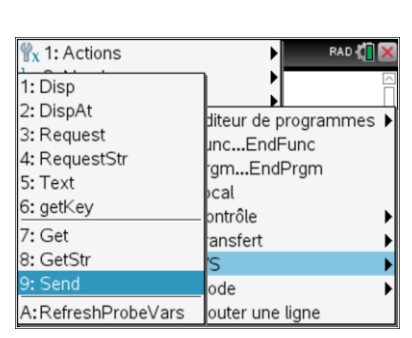

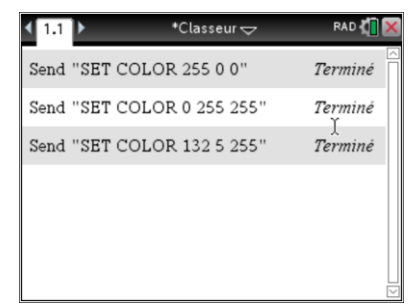

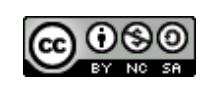

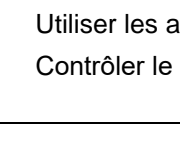

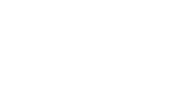

# **10 Minutes de Code <sup>U</sup>NITE <sup>1</sup> : <sup>C</sup>OMPETENCE <sup>2</sup>**

 **TI-NSPIRE™ CX AVEC LE TI-INNOVATOR™ HUB NOTES DU PROFESSEUR**

### **Mise au point du programme couleur01**

- 1. Ajouter une nouvelle page en appuyant sur ctrl+doc, ou commencer un nouveau document. Sélectionner **Programme Editeur** à partir de **menu**.
- 2. Nommer le programme couleur01.
- 3. Insérer les parenthèses après le nom du programme, taper trois lettres séparées par des virgules afin de représenter les trois couleurs : *rouge*, *vert* et *bleu*.
	- Ces trois lettres sont les 'arguments' du programme et seront utilisées par lui afin de piloter le Hub.
	- Nous utilisons les lettres **r,v,b** sur la droite.

**Conseil à l'enseignant :** Les arguments sont une manière de fournir des arguments au programme. Une autre façon de procéder consiste à utiliser l'instruction **Request** ce que nous ferons dans une leçon ultérieure. Les arguments que nous utilisons dans l'éditeur de programmes sont appelés des 'arguments formels' et sont considérés comme des variables locales. Elles prendront leur propre valeur lors de l'exécution du programme.

Les arguments sont des « espaces réservés » pour les valeurs que vous fournissez lorsque vous exécutez le programme. Ce sont des variables que les programmes utilisent pour représenter vos valeurs réelles. Ces variables n'existent que pour le programme et ne sont pas disponibles pour d'autres applications et sont donc traitées comme des «variables locales».

**Conseil à l'enseignant :** Les COULEURS de la diode RVB peuvent être programmées selon deux façons. Vous pouvez placer les valeurs pour les trois couleurs dans une seule instruction ("SET COLOR  $# # #$ ") ou séparément dans plusieurs instructions Send( pour contrôler séparément chaque canal, COULEUR.ROUGE, COULEUR.VERT, and COULEUR.BLEU. Dans les deux cas, les valeurs autorisées pour chaque couleur sont comprises entre 0 et 255. Le nombre total de couleurs est donc : 256^3=16777216.

<http://creativecommons.org/licenses/by-nc-sa/2.0/fr/>

Ce document est mis à disposition sous licence Creative Commons

### **© 2018 Texas Instruments 2 education.ti.com/fr/**

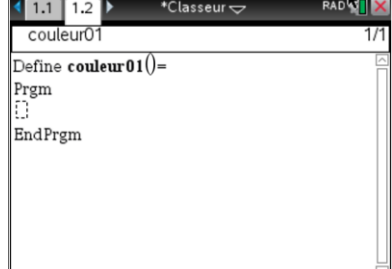

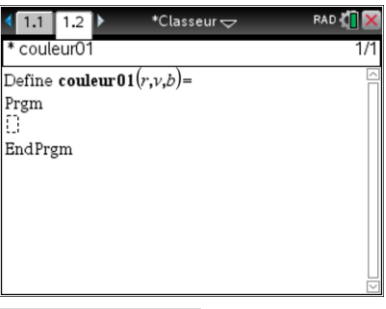

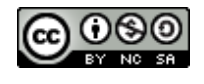

# **10 Minutes de Code <sup>U</sup>NITE <sup>1</sup> : <sup>C</sup>OMPETENCE <sup>2</sup>**

 **TI-NSPIRE™ CX AVEC LE TI-INNOVATOR™ HUB NOTES DU PROFESSEUR**

4. Sélectionner **menu > Hub > Send "SET…> COLOR** pour coller la première partie de l'instruction dans l'éditeur de programmes.

## **Comprendre l'instruction eval( )**

Vous ne pouvez pas transmettre les valeurs *R V B* de la couleur dans l'instruction **Send** car les *lettres R*, *V,* et *B* seraient envoyées au Hub TI-Innovator à la place des valeurs de ces variables.

Nous avons besoin d'utiliser la fonction spéciale, **eval( )** à partir du menu Hub qui est conçue pour convertir la valeur d'une expression de la calculatrice en une chaîne de caractères que le TI-Innovator peut traiter.

## **Compléter l'instruction Send**

- 1. Ajouter la fonction **eval( )** en sélectionnant **menu > Hub** > **eval(**.
- 2. Taper la lettre *r* entre des parenthèses.
- 3. Ajouter un espace après les parenthèses.
- 4. Reproduire la fonction **eval( )** deux fois supplémentaires pour les variables *v* et *b*. Ne pas oublier de mettre un espace entre chacune d'entre elles. L'instruction Send doit ressembler à ce que vous voyez sur l'écran de droite.
- 5. Après l'instruction **Send** ajouter une commande **Wait** afin d'attendre quelques secondes. N'oubliez pas de fournir un certain nombre de secondes.

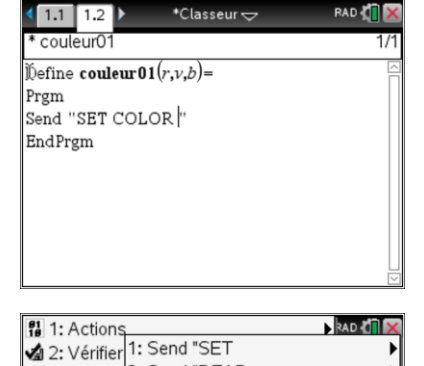

: 3: Définir 2: Send "READ If .. 4: Contrôl<sup>3: Settings</sup> 5: Transfe<sup>4</sup>: Wait 1/6 6: E/S

1.2 7: Mode

 $\left| \right. \div 8$ : Hub

5: Get

A: Ports

7: Rover (RV)

8: Send "CONNECT-Output 9: Send "CONNECT-Input

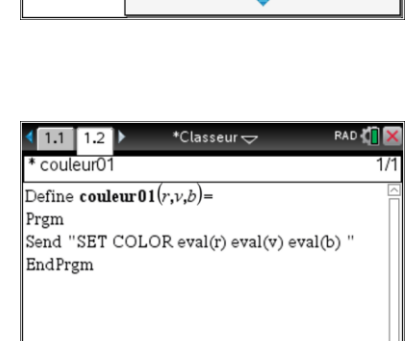

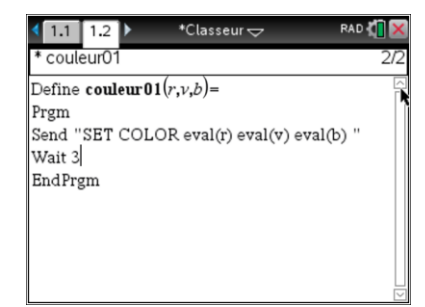

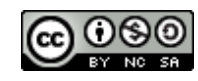

Ce document est mis à disposition sous licence Creative Commons

<http://creativecommons.org/licenses/by-nc-sa/2.0/fr/>

# **10 Minutes de Code <sup>U</sup>NITE <sup>1</sup> : <sup>C</sup>OMPETENCE <sup>2</sup> TI-NSPIRE™ CX AVEC LE TI-INNOVATOR™ HUB NOTES DU PROFESSEUR**

6. Finalement ajouter une autre instruction **Send** "SET COLOR …pour éteindre la diode RVB.

Utiliser trois "0" pour éteindre les trois couleurs.

### **Faire fonctionner le programme**

- 1. Assurez-vous d'avoir connecté le TI-Innovator Hub.
- 2. Appuyer sur **ctrl+R** pour vérifier, enregistrer et faire fonctionner le programme.
- 3. Dans l'application **Calculs** proposer trois nombres compris entre 0 et 255 et séparés par des virgules, afin de créer le mélange de couleur, puis appuyer sur **enter**.
	- La DEL de couleur s'allume pendant la durée fixée par le nombre de secondes de la commande Wait puis s'éteint.

**Note :** Pour réexécuter le programme avec des valeurs différentes, appuyez deux fois sur la flèche vers le haut pour mettre en surbrillance le nom du programme, appuyez sur **enter**, puis modifiez les numéros avant d'appuyer à nouveau sur **enter**.

**Conseil à l'enseignant :** Envoyer les valeurs 0 0 0 à la diode RVB devrait l'éteindre. Mais comme nous l'avons déjà signalé, la couleur verte est également utilisée pour signaler que le Hub est sous tension. Essayer d'envoyer 1 1 1 afin de constater que la DEL est constituée de trois petits luminophores proches les uns des autres. La diffusion de la DEL permet de mieux mélanger les couleurs. Couvrir celle-ci à l'aide d'un morceau de papier blanc pour bien observer. Il est particulièrement intéressant de transmettre les valeurs 255 255 0 (rouge et vert) pour obtenir du JAUNE ! Un défi pour les étudiants : Comment faire du ORANGE ? Noter que la diode RVB reste allumée après la fin du programme si aucune instruction SET COLOR 0 0 0 est transmise.

Afin de l'éteindre déconnecter le Hub TI-Innovator™ de la calculatrice ou envoyer une autre commande SET COLOR.

<http://creativecommons.org/licenses/by-nc-sa/2.0/fr/>

Ce document est mis à disposition sous licence Creative Commons

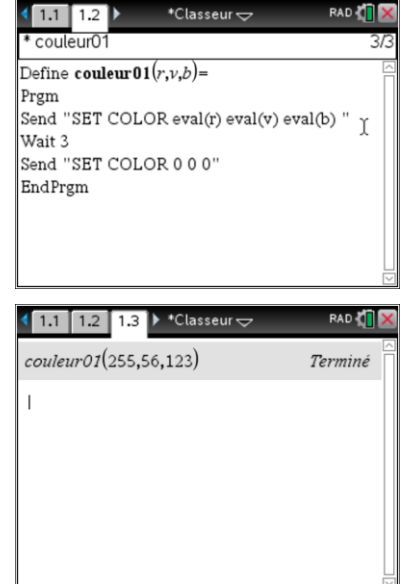

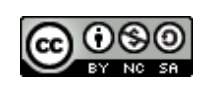